# **AFO 465 – Historique de prêt par usager**

## **465.1 Introduction**

Grâce à l'AFO 464, vous effectuez un contrôle de l'historique des prêts. Cet historique peut être consulté et/ou imprimé à l'aide de l'AFO 465. Le système affiche, par usager, les titres empruntés (au moyen de l'AFO 464) et la date d'emprunt. Cette liste de titres peut être sauvegardée, si vous le souhaitez, dans un panier en vue de trier et imprimer les titres.

## **465.2 Consulter l'historique des prêts par usager**

Après avoir lancé l'AFO 465, un écran de saisie apparaît :

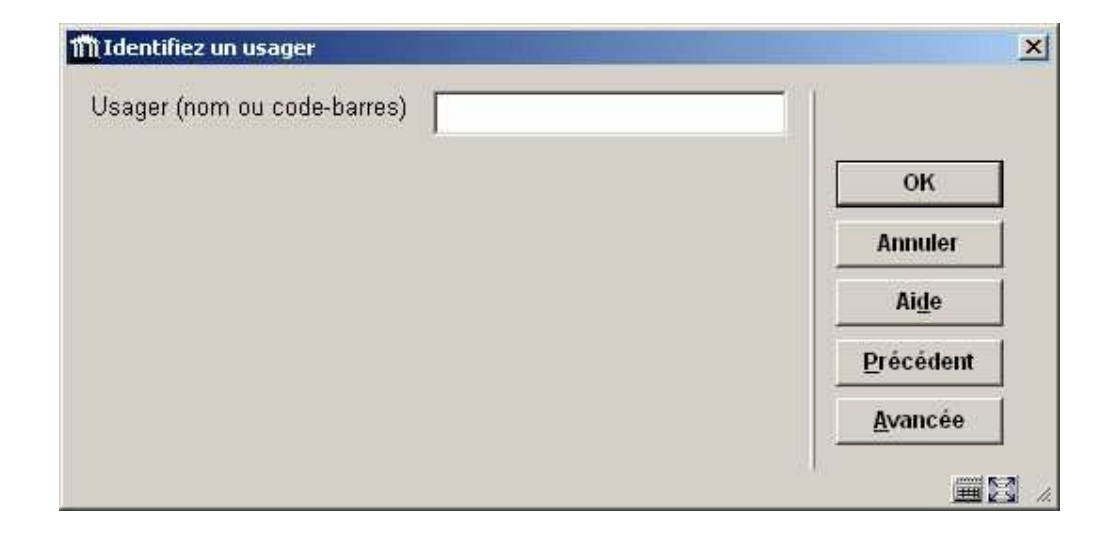

Ici, vous sélectionnez un usager. Indiquez un code-barres d'usager ou une partie du nom de l'usager. Si vous avez sélectionné un usager à l'aide de son code-barres, apparaît aussitôt l'écran-sommaire de cette AFO. Si vous avez sélectionné un usager à l'aide de son nom, apparaît presque toujours une liste d'usagers. Sélectionnez un usager dans la liste. Puis apparaîtra l'écran-sommaire de cette AFO. Consulter l'aide de l'AFO 431 pour toutes les options de recherche d'un usager.

Si vous avez sélectionné un usager, un écran-sommaire apparaît. Dans cet écran s'affiche un historique de tous les documents empruntés. Le système indique dans la ligne d'informations le nom et le numéro de l'usager.

**Attention !** 

Si vous avez sélectionné un usager pour lequel le système ne possède pas d'historique, un message d'erreur apparaît.

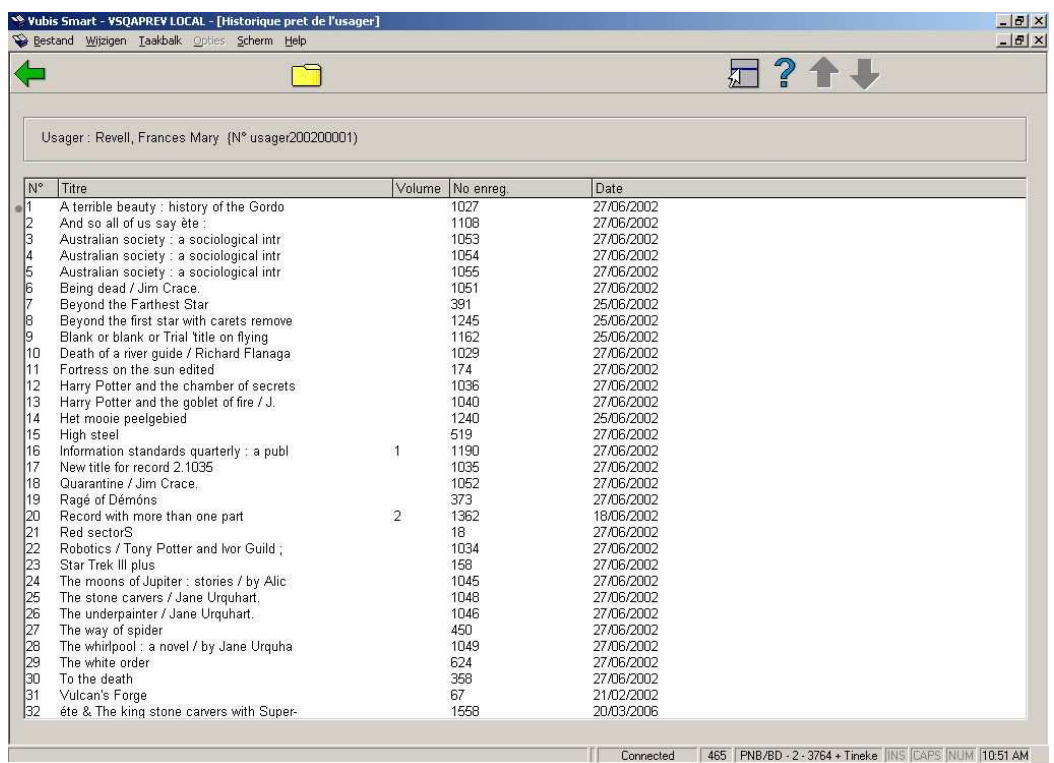

#### **Colonnes sur l'écran**

**N o .** - Ici, est indiqué un numéro d'ordre.

**Titre** Ici, est indiquée une partie du titre du document prêté.

**Volume** - Ici, est indiqué le numéro de volume du document prêté. Ce champ n'est complété que pour les documents correspondant à une description du type 2 (multivolume) ou 4 (périodique).

**No enreg.** - Ici, est indiqué le numéro de la notice bibliographique à laquelle correspond le document prêté.

**Date** - Ici, est indiquée la date de prêt du document emprunté.

#### **Options sur l'écran**

**Mettre dans panier**: Choisissez cette option pour enregistrer tous les documents dans un panier. Après la sélection de cette option, un écran de saisie apparaît. Créez un panier (ou sélectionnez un panier dans la liste des paniers existants) et ajoutez, si vous le souhaitez, un commentaire.

Un panier peut être traité dans le module des STI. Consulter l'aide de l'AFO 141 pour plus de détails.

### • **Document control - Change History**

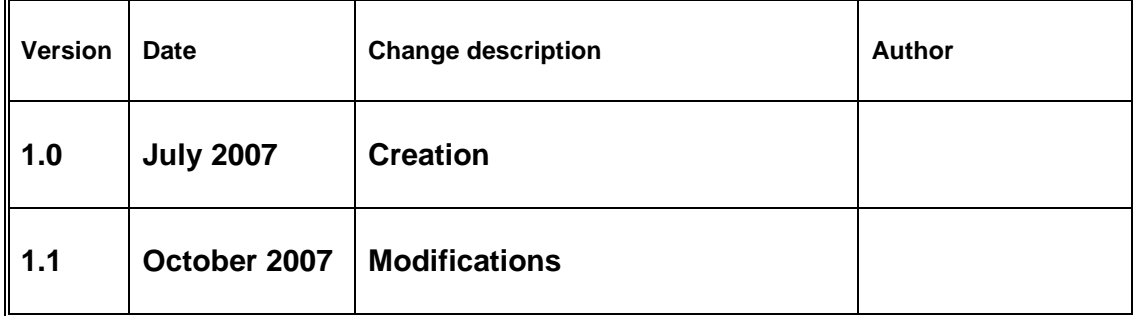